# tehnot≡ka

# Uputstvo za upotrebu (EN)

TP-LINK TL-WA854RE range extender

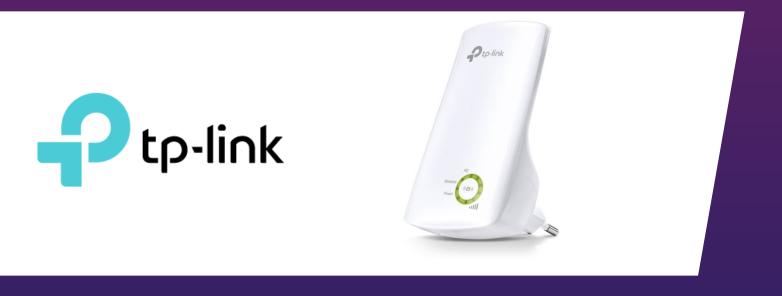

Tehnoteka je online destinacija za upoređivanje cena i karakteristika bele tehnike, potrošačke elektronike i IT uređaja kod trgovinskih lanaca i internet prodavnica u Srbiji. Naša stranica vam omogućava da istražite najnovije informacije, detaljne karakteristike i konkurentne cene proizvoda.

Posetite nas i uživajte u ekskluzivnom iskustvu pametne kupovine klikom na link:

https://tehnoteka.rs/p/tp-link-tl-wa854re-range-extender-akcija-cena/

# TP-LINK®

# **User Guide**

TL-WA854RE

# 300Mbps Universal Wi-Fi Range Extender

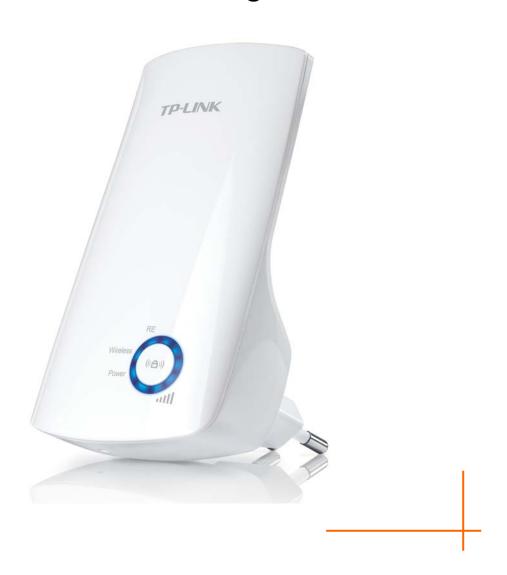

#### **COPYRIGHT & TRADEMARKS**

Specifications are subject to change without notice. **TP-LINK** is a registered trademark of TP-LINK TECHNOLOGIES CO., LTD. Other brands and product names are trademarks or registered trademarks of their respective holders.

No part of the specifications may be reproduced in any form or by any means or used to make any derivative such as translation, transformation, or adaptation without permission from TP-LINK TECHNOLOGIES CO., LTD. Copyright © 2015 TP-LINK TECHNOLOGIES CO., LTD.

All rights reserved.

http://www.tp-link.com

#### **FCC STATEMENT**

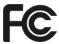

This equipment has been tested and found to comply with the limits for a Class B digital device, pursuant to part 15 of the FCC Rules. These limits are designed to provide reasonable protection against harmful interference in a residential installation. This equipment generates, uses and can radiate radio frequency energy and, if not installed and used in accordance with the instructions, may cause harmful interference to radio communications. However, there is no guarantee that interference will not occur in a particular installation. If this equipment does cause harmful interference to radio or television reception, which can be determined by turning the equipment off and on, the user is encouraged to try to correct the interference by one or more of the following measures:

- Reorient or relocate the receiving antenna.
- Increase the separation between the equipment and receiver.
- Connect the equipment into an outlet on a circuit different from that to which the receiver is connected.
- Consult the dealer or an experienced radio/ TV technician for help.

This device complies with part 15 of the FCC Rules. Operation is subject to the following two conditions:

- 1) This device may not cause harmful interference.
- 2) This device must accept any interference received, including interference that may cause undesired operation.

Any changes or modifications not expressly approved by the party responsible for compliance could void the user's authority to operate the equipment.

Note: The manufacturer is not responsible for any radio or tv interference caused by unauthorized modifications to this equipment. Such modifications could void the user's authority to operate the equipment.

# **FCC RF Radiation Exposure Statement**

This equipment complies with FCC RF radiation exposure limits set forth for an uncontrolled environment. This device and its antenna must not be co-located or operating in conjunction with any other antenna or transmitter.

"To comply with FCC RF exposure compliance requirements, this grant is applicable to only Mobile Configurations. The antennas used for this transmitter must be installed to provide a separation distance of at least 20 cm from all persons and must not be co-located or operating in conjunction with any other antenna or transmitter."

## **CE Mark Warning**

# **C€1588**

This is a class B product. In a domestic environment, this product may cause radio interference, in which case the user may be required to take adequate measures.

### **Canadian Compliance Statement**

This device complies with Industry Canada license-exempt RSS standard(s). Operation is subject to the following two conditions:

- (1)This device may not cause interference, and
- (2)This device must accept any interference, including interference that may cause undesired operation of the device.

Cet appareil est conforme aux norms CNR exemptes de licence d'Industrie Canada. Le fonctionnement est soumis aux deux conditions suivantes:

- (1)cet appareil ne doit pas provoquer d'interférences et
- (2)cet appareil doit accepter toute interférence, y compris celles susceptibles de provoquer un fonctionnement non souhaité de l'appareil.

### **Industry Canada Statement**

Complies with the Canadian ICES-003 Class B specifications.

Cet appareil numérique de la classe B est conforme à la norme NMB-003 du Canada.

This device complies with RSS 210 of Industry Canada. This Class B device meets all the requirements of the Canadian interference-causing equipment regulations.

Cet appareil numérique de la Classe B respecte toutes les exigences du Règlement sur le matériel brouilleur du Canada.

# **Korea Warning Statements**

당해 무선설비는 운용중 전파혼신 가능성이 있음.

#### **NCC Notice & BSMI Notice**

#### 注意!

依據 低功率電波輻射性電機管理辦法

第十二條 經型式認證合格之低功率射頻電機,非經許可,公司、商號或使用者均不得擅自變更頻率、加大功率或變更原設計之特性或功能。

第十四條 低功率射頻電機之使用不得影響飛航安全及干擾合法通行;經發現有干擾現象時,應立即停用,並改善至無干擾時方得繼續使用。前項合法通信,指依電信規定作業之無線電信。低功率射頻電機需忍受合法通信或工業、科學以及醫療用電波輻射性電機設備之干擾。

減少電磁波影響,請妥適使用。

安全諮詢及注意事項

●請使用原裝電源供應器或只能按照本產品注明的電源類型使用本產品。

- ●清潔本產品之前請先拔掉電源線。請勿使用液體、噴霧清潔劑或濕布進行清潔。
- ●注意防潮,請勿將水或其他液體潑灑到本產品上。
- ●插槽與開口供通風使用,以確保本產品的操作可靠並防止過熱,請勿堵塞或覆蓋開口。
- ●請勿將本產品置放於靠近熱源的地方。除非有正常的通風,否則不可放在密閉位置中。
- ●請不要私自打開機殼,不要嘗試自行維修本產品,請由授權的專業人士進行此項工作。

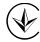

Продукт сертифіковано згідно с правилами системи УкрСЕПРО на відповідність вимогам нормативних документів та вимогам, що передбачені чинними законодавчими актами України.

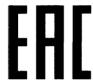

### **Safety Information**

- When product has power button, the power button is one of the way to shut off the product; when there is no power button, the only way to completely shut off power is to disconnect the product or the power adapter from the power source.
- Don't disassemble the product, or make repairs yourself. You run the risk of electric shock and voiding the limited warranty. If you need service, please contact us.
- Avoid water and wet locations.

This product can be used in the following countries:

| AT | BG | BY | CA | CZ | DE | DK | EE |
|----|----|----|----|----|----|----|----|
| ES | FI | FR | GB | GR | HU | ΙE | IT |
| LT | LV | MT | NL | NO | PL | PT | RO |
| RU | SE | SK | TR | UA | US |    |    |

#### **DECLARATION OF CONFORMITY**

For the following equipment:

Product Description: 300Mbps Universal Wi-Fi Range Extender

Model No.: TL-WA854RE

Trademark: TP-LINK

We declare under our own responsibility that the above products satisfy all the technical regulations applicable to the product within the scope of Council Directives:

Directives 1999/5/EC, Directives 2004/108/EC, Directives 2006/95/EC, Directives 1999/519/EC, Directives 2011/65/EU

The above product is in conformity with the following standards or other normative documents

EN 300 328 V1.8.1

EN 301 489-1 V1.9.2 & EN 301 489-17 V2.2.1

EN 55022: 2010 + AC: 2011

EN 55024: 2010

EN 61000-3-2: 2006 + A1: 2009 + A2: 2009

EN 61000-3-3: 2013

EN 60950-1: 2006 + A11: 2009 + A1: 2010 + A12: 2011

EN 50385: 2002

The product carries the CE Mark:

€1588

Person responsible for making this declaration:

Yang Hongliang

**Product Manager of International Business** 

Date of issue: 2015

# **CONTENTS**

| Package C  | ontents                      | 1  |  |  |
|------------|------------------------------|----|--|--|
| Chapter 1  | Introduction                 | 2  |  |  |
| 1.1        | Product Overview             | 2  |  |  |
| 1.2        | Main Features                | 2  |  |  |
| 1.3        | Appearance                   | 2  |  |  |
| Chapter 2  | Hardware Installation        |    |  |  |
| 2.1        | Before You Begin             | 4  |  |  |
| 2.2        | Basic Requirements           | 5  |  |  |
| 2.3        | Connecting the Device        | 5  |  |  |
| Chapter 3  | Quick Installation Guide     | 6  |  |  |
| Chapter 4  | Configure the Device         |    |  |  |
| 4.1        | Status                       | 10 |  |  |
| 4.2        | Quick Setup                  |    |  |  |
| 4.3        | Profile                      |    |  |  |
| 4.4        | Network                      | 13 |  |  |
|            | 4.4.1 LAN                    |    |  |  |
|            | 4.4.2 DHCP Settings          | 14 |  |  |
|            | 4.4.3 DHCP Client List       | 16 |  |  |
| 4.5        | Wireless                     | 16 |  |  |
|            | 4.5.1 Wireless Settings      | 17 |  |  |
|            | 4.5.2 Wireless Security      | 18 |  |  |
|            | 4.5.3 Wireless MAC Filtering | 20 |  |  |
|            | 4.5.4 Wireless Advanced      |    |  |  |
|            | 4.5.5 Wireless Statistics    |    |  |  |
|            | 4.5.6 Throughput Monitor     | 24 |  |  |
| 4.6        | System Tools                 |    |  |  |
|            | 4.6.1 Firmware Upgrade       |    |  |  |
|            | 4.6.2 Factory Defaults       |    |  |  |
|            | 4.6.3 Backup & Restore       |    |  |  |
|            | 4.6.4 Reboot                 |    |  |  |
|            | 4.6.5 Password               |    |  |  |
| Annondiv   |                              |    |  |  |
| • •        | A: Factory Defaults          |    |  |  |
|            | B: Troubleshooting           |    |  |  |
| Appendix ( | C: Specifications            | 33 |  |  |
| Appendix I | D: Glossary                  | 34 |  |  |

# **Package Contents**

The following items should be found in your package:

- TL-WA854RE 300Mbps Universal Wi-Fi Range Extender
- Quick Installation Guide

#### P Note:

Make sure that the package contains the above items. If any of the listed items is damaged or missing, please contact your distributor.

### **Conventions**

The Range Extender, the Device or TL-WA854RE mentioned in this User guide stands for TL-WA854RE 300Mbps Universal Wi-Fi Range Extender without any explanations.

Parameters provided in the pictures are just references for setting up the product, which may differ from the actual situation. You can set the parameters according to your demand.

The power plug may differ from the picture illustrated in this UG due to different regional power specifications. As follows we just take that of EU version for example.

# **Chapter 1 Introduction**

#### 1.1 **Product Overview**

The TL-WA854RE 300Mbps Universal Wi-Fi Range Extender is dedicated to Small Office/Home Office (SOHO) wireless network solutions. It will enlarge your existing wireless network and mobility within your wireless network while also allowing you to connect a wired device to a wireless environment. Increased mobility and the absence of cabling will be beneficial for your network.

With using IEEE 802.11n wireless technology, this device can transmit wireless data at the rate of up to 300Mbps. With multiple protection measures, including wireless LAN 64/128/152-bit WEP encryption, Wi-Fi protected Access (WPA2-PSK, WPA-PSK), the TL-WA854RE 300Mbps Universal Wi-Fi Range Extender delivers complete data privacy.

It supports an easy wireless connection to the root AP (equipped with WPS/QSS button) by pressing the RE button on the front panel. It also supports an easy, web-based setup for installation and management. Even though you may not be familiar with the Range Extender, you can easily configure it with the help of this Guide. Before installing the Range Extender, please look through this Guide to get the full information of the TL-WA854RE 300Mbps Universal Wi-Fi Range Extender.

#### 1.2 Main Features

- Make use of IEEE 802.11n wireless technology
- Provides multiple encryption security Types including: 64/128/152-bit WEP WPA-PSK/WPA2-PSK
- Supports Built-in DHCP server
- Supports one operating modes: Range Extender
- Supports Firmware Upgrade
- Supports Web management

#### 1.3 **Appearance**

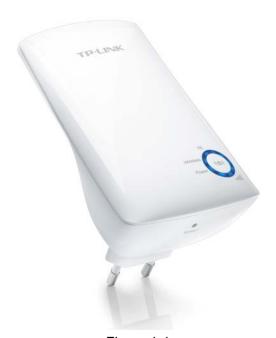

Figure 1-1

#### • LED Explanation:

| Name               | Status   | Indication                                                                  |  |  |
|--------------------|----------|-----------------------------------------------------------------------------|--|--|
| RE                 | On       | The Range Extender is connected to your router.                             |  |  |
|                    | Blinking | The Range Extender is establishing a connection with your router.           |  |  |
|                    | Off      | The Range Extender is not connected to your router.                         |  |  |
| Wireless           | Blinking | The wireless function is working properly.                                  |  |  |
| Power              | On       | The Range Extender is on.                                                   |  |  |
| Signal<br>Strength | On       | The number of lit LEDs indicates the strength of wireless signal.           |  |  |
|                    | Blinking | A connection to your router has been established, but no Intern access yet. |  |  |
|                    | Off      | The Range Extender is not connected to your router.                         |  |  |

Table 1-1

- (RANGE EXTENDER/WPS): If your Wireless router or AP supports WPS or QSS function, you can press the WPS or QSS button and then press the RANGE EXTENDER button to establish a secure connection between the Wireless router (or AP) and the Range Extender TL-WA854RE.
- **RESET:** This button is used to restore the Range Extender's factory default settings.

There are two ways to reset the Range Extender's factory defaults:

**Method One:** With the Range Extender powered on, use a pin to press the **RESET** button until all the LEDs turn on momentarily, then release the button and wait the Range Extender to reboot to its factory default settings.

**Method Two:** Restore the default settings from "System Tools > Factory Defaults" of the Range Extender's Web-based management page.

# **Chapter 2 Hardware Installation**

#### **Before You Begin** 2.1

Please read this User Guide carefully before installing and using the equipment. The operating distance range of your wireless connection can vary significantly depending on the physical position of the wireless devices. Factors that can weaken signals by getting in the way of your network's radio waves are metal appliances or obstructions, and walls. Typical ranges vary based on the types of materials and background RF (radio frequency) noise in your home or office.

In order to optimize the performance of TL-WA854RE, please follow the instructions below to achieve an ideal location (please make sure it is always within the wireless coverage of the wireless router).

Half-way Between - Generally, the ideal location for TL-WA854RE is half-way between the 1) Wireless router and Wireless Client. If the wireless signal is not satisfactory, you may place TL-WA854RE somewhat nearer to the Wireless router.

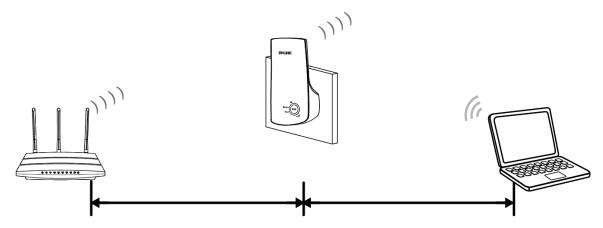

- No Obstacles and Spacious Clear obstacles in the way between TL-WA854RE and 2) Wireless router. It's better to locate it in a spacious place, such as near the corridors.
- No Interference Keep TL-WA854RE far away from wireless interference, which may come 3) from electrical appliances that works in the same frequency band as TL-WA854RE, such as Blue tooth devices, cordless phones, microwave ovens, etc.
- 3 Signal Lights You can also find an ideal location via the signal lights on the front panel of 4) TL-WA854RE. These lights show the strength of signal your range extender receives from the root AP. It's recommended that you choose a location where at least 3 signal lights light blue, in order to guarantee a good performance.

#### P Note:

TP-LINK recommends that you connect to the Range Extender when your home network connection is poor, or when you want a larger wireless coverage to eliminate "dead zones". As in compliance with the wireless transmission protocol, all the Range Extender devices are set to work in half-duplex instead of full-duplex mode. In other words, the Range Extender has to process one-way communication between your root Wireless router (or AP) and the terminal clients; so the transmission time will be double-increased, while the speed will be decreased.

#### 2.2 Basic Requirements

- Place your Range Extender in a well-ventilated place far from direct sunlight, any heater or heating vent.
- Leave at least 2 inches (5cm) space around the device for heat dissipation.
- Turn off your Range Extender and unplug the power adapter in a lighting storm to avoid damage.
- Use Web browser, such as Microsoft Internet Explorer 5.0 or above, Netscape Navigator 6.0 or above.
- Operating temperature of the Range Extender should be  $0^{\circ}$ C~ $40^{\circ}$ C ( $32^{\circ}$ F~ $104^{\circ}$ F).
- Operating humidity of the Range Extender should be 10%~90%RH (Non-condensing).

#### 2.3 Connecting the Device

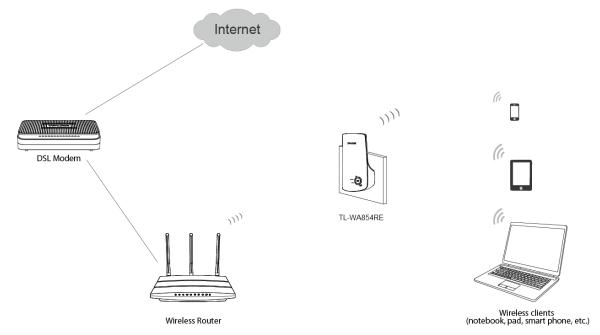

Figure 2-1 Typical connection of TL-WA854RE

To establish a typical connection of the Range Extender, please take the following steps:

- 1. Connect the Cable/DSL modem to a Wireless router with an Ethernet cable.
- 2. Plug your TL-WA854RE directly to a standard electrical wall socket, which is next to the Wireless router.
- 3. Connect your Wireless Clients (such as notebook, pad, smart phone, etc.) to TL-WA854RE wirelessly.
- 4. Log in the web-based management page of TL-WA854RE and complete the configurations. (Please refer to <a href="Chapter 3 Quick Installation Guide">Chapter 4 Configure the Device</a> for the configurations, as you need.) Through the web page configuration you can successfully connect TL-WA854RE to the wireless router.
- 5. Adjust an ideal location for TL-WA854RE. (Please refer to Section <u>2.1 Before You Begin</u> for detailed information about ideal location.)

# **Chapter 3 Quick Installation Guide**

This chapter will guide you to configure your PC to communicate with the Range Extender and to configure and manage the TL-WA854RE 300Mbps Universal Wi-Fi Range Extender easily with a Web-based utility.

With a Web-based utility, it is easy to configure and manage the TL-WA854RE 300Mbps Universal Wi-Fi Range Extender. The Web-based utility can be used on any Windows, Macintosh or UNIX OS with a Web browser, such as Microsoft Internet Explorer, Mozilla Firefox or Apple Safari.

1. To access the configuration utility, open a web-browser and type in the domain name <a href="http://tplinkrepeater.net">http://tplinkrepeater.net</a> in the address field of the browser.

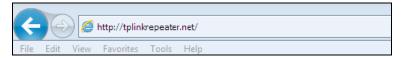

Figure 3-1 Login to the Range Extender

After a moment, a login window will appear as shown in Figure 3-2. Enter **admin** for the User Name and Password (both in lower case letters). Then click **OK** or press Enter.

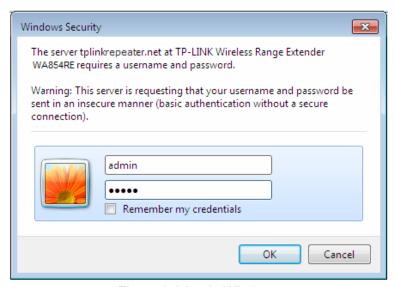

Figure 3-2 Login Windows

#### Note:

If the above screen does not prompt, it means that your web-browser has been set to a proxy. Go to **Tools menu>Internet Options>Connections>LAN Settings**, in the screen that appears, cancel the **Using Proxy** checkbox, and click **OK** to finish it.

2. After successful login, there will pop up the **Quick Setup Start** page. Click **Next** to get the quick setup started.

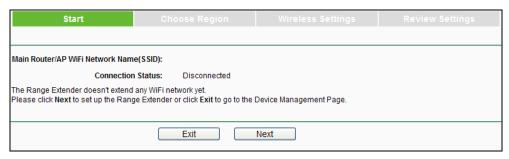

Figure 3-3 Quick Setup Start

#### P Note:

If you are not to go through the Quick Setup right away, you can click **Exit** and enter the main menu of the device.

3. Figure 3-4 will appear for you to choose the region. Then click **Next** to continue.

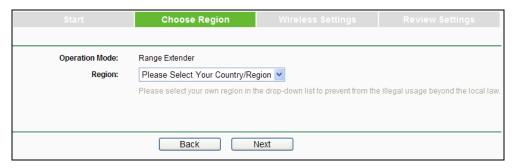

Figure 3-4 Quick Setup - Choose Region and Mode

4. The device will detect the existing network. Please wait for a while.

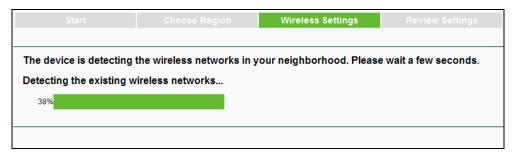

Figure 3-5 Quick Setup – Detect Existing Network

5. A list of available wireless network will appear. Check the box before the SSID of your desired network, and then click **Next**.

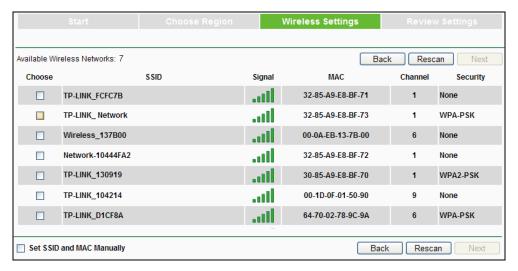

Figure 3-6 Quick Setup – Available Wireless Networks

#### P Note:

If you could not find your wireless network name (SSID) in the list, you can click **Rescan** to redetect it or tick the checkbox before "Set SSID and MAC Manually" to manually configure the wireless settings.

6. Wireless Settings page will appear as shown in Figure 3-7. Enter the Wi-Fi Password of your main router/AP, name your range extender Wi-Fi network or keep it default, and then click **Next** to continue.

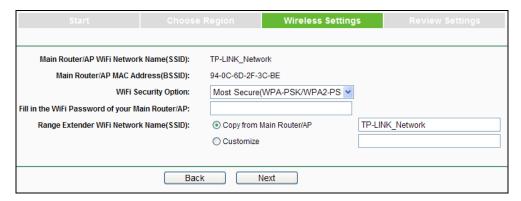

Figure 3-7 Quick Setup - Wireless Settings

Double-check your wireless setting and network setting, when Figure 3-8 appears. If verified, click Finish to complete the Quick Setup. If there is anything wrong, click Back to return the previous pages and reconfigure it.

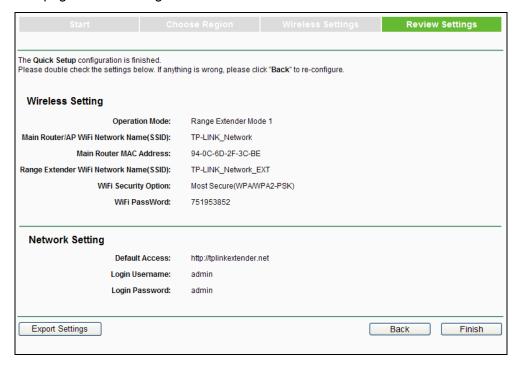

Figure 3-8 Quick Setup – Review Settings

#### P Note:

It's recommended to click the **Export Settings** button to save these settings as a txt file for your future reference.

8. When the Range Extender is applying the wireless settings (as shown in Figure 3-9), please wait for a while patiently until Figure 3-10 appears. Then you have successfully extended the root device's wireless signal.

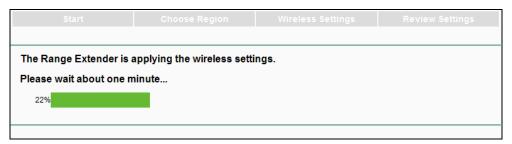

Figure 3-9 Quick Setup - Applying

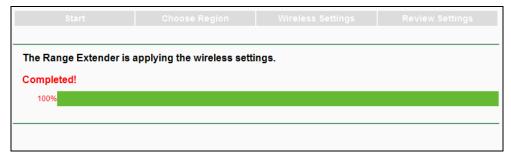

Figure 3-10 Quick Setup - Completed

# **Chapter 4 Configure the Device**

This Chapter describes how to configure your Range Extender via the web-based management page. The TL-WA854RE 300Mbps Universal Wi-Fi Range Extender is easy to configure and manage with the Web-based (Internet Explorer, Netscape® Navigator, Firefox, Safari, Opera or Chrome) management page, which can be launched on any windows, Macintosh or UNIX OS with a web browser.

After a successful login, you can configure and manage the device. There are eight main menus on the leftmost column of the web-based management page: **Status**, **Quick Setup**, **Profile**, **Network**, **Wireless**, **DHCP** and **System Tools**. Submenus will be available after clicking one of the main menus. On the right of the web-based management page are the detailed explanations and instructions for the corresponding page.

#### 4.1 Status

Selecting **Status** will enable you to view the Range Extender's current status and configuration, all of which are read-only.

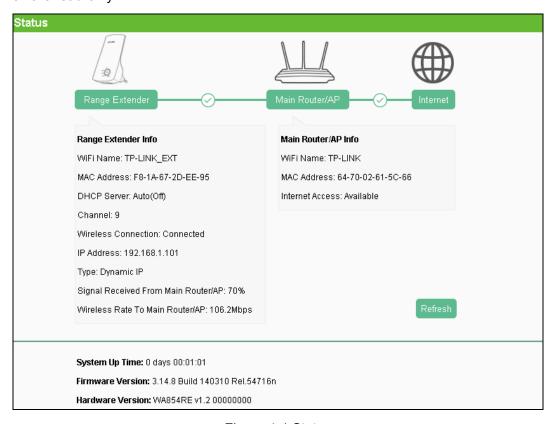

Figure 4-1 Status

- Range Extender Info This part shows you the current information of the Range Extender.
  - **WiFi Name** The Range Extender's wireless network name (also called SSID) which your PC and other wireless device can be connected to.
  - MAC Address The physical address of the system.
  - DHCP Server It shows the current status of the DHCP Server of the Range Extender.
  - Channel The current wireless channel in use.

- **Wireless Connection** It shows whether the Range Extender is connected to the Main Router/AP by Wireless.
- IP Address The IP address of the Range Extender.
- Type The Range Extender's IP address Type.
- **Signal Received From Main Router/AP** This is the signal strength the Range Extender received from the Main Router/AP.
- **Wireless Rate To Main Router/AP** This is the real wireless rate between the Range Extender and the Main Router/AP.
- Main Router/AP Info This part shows you the current information of the Main Router/AP.
  - **WiFi Name** This is the WiFi name of the Main Router/AP (The Main Router/AP is usually your router or access point or gateway).
  - MAC Address The MAC address of the main Router or AP.
  - Internet Access It shows whether the Main Router/AP has access to the Internet.
- System Up Time The length of the time since the device was last powered on or reset.
- **Firmware Version -** This field displays the current firmware version of the Range Extender.
- > Hardware Version This field displays the current hardware version of the Range Extender.

Click the **Refresh** button to get the latest status and settings of the device.

### 4.2 Quick Setup

Please refer to Chapter 3 Quick Installation Guide.

#### 4.3 Profile

Profile function can help you remember previously connected wireless networks.

You can **Edit**, **Delete** or **Add** profiles in this page (as shown in Figure 4-2) for your convenient reconnection later on.

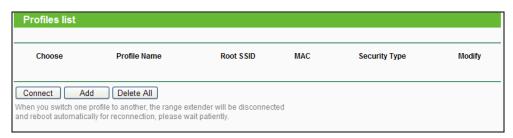

Figure 4-2 Profile

- Choose You can choose any one wireless network you want to connect to.
- Profile Name The name you give to your wireless networks. By default, it's the same as root SSID, but you can change it to any other names that you can easily remember and distinguish.
- **Root SSID** the SSID (wireless network name) of your root device, a wireless router or AP.
- MAC The physical address of your root AP, also called BSSID.

- > Security Type the security type of your root device.
- > Modify You can Edit or Delete the profiles.

Click **Connect** to connect the range extender to the wireless network that you have chosen in the profile list. Click **Add** to add a new profile to the list. Click **Delete All** to delete all the information in the profile list.

#### To add a profile:

- 1. Click **Add** in the Profile list page as shown in Figure 4-2.
- 2. Configure the required parameters (as shown in Figure 4-3), including name your profile, enter the SSID of your root device (a wireless router or AP) and its MAC address, select the security type of your root device and also enter the wireless password. Then click to **Save** your profile.

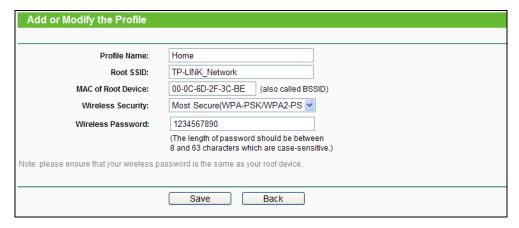

Figure 4-3 Add or Modify the Profile

- Profile Name The name you give to your wireless networks. By default, it's the same as
  root SSID, but you can change it to any other names that you can easily remember and
  distinguish.
- Root SSID The wireless network name of your root AP this profile will connect to.
- MAC of Root Device The MAC of your root device this profile will connect to.
- **Wireless Security** The security type of your root wireless networks this profile will refer to. Please make sure it's the same as the root AP's.
- **Wireless Password** The wireless password of your root AP. Please make sure it's the same as your root AP.

Click **Save** to save this profile in the profile list and go back to the Profile List page.

Click **Back** to go back to the Profile List page, without saving any configuration on this page.

3. After you've set and saved the profile, it will return to the profile list page and display as in Figure 4-4.

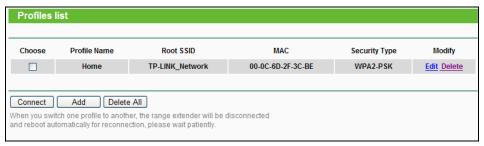

Figure 4-4 Add or Modify the Profile

Click **Edit** to further edit the profile(s), or **Delete** to delete the profile(s).

Click **Connect** to connect the range extender to the wireless network that you have chosen in the profile list.

Click **Add** to add a new profile to the list.

Click Delete All to delete all the information in the profile list.

#### 4.4 Network

The **Network** option allows you to customize your local network manually by changing the default settings of the Range Extender. There are three submenus under the DHCP menu: **LAN**, **DHCP Settings** and **DHCP Client List**. Clicking one of them will enable you to configure the corresponding function. The detailed explanations for each submenu are provided below.

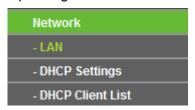

Figure 4-5 Network Menu

#### 4.4.1 LAN

Selecting **Network > LAN** will enable you to configure the IP parameters of Network on this page.

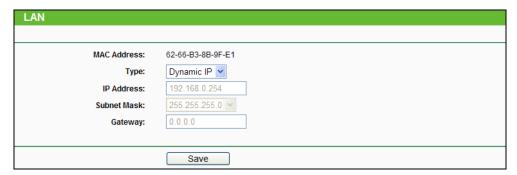

Figure 4-6 LAN - Dynamic IP

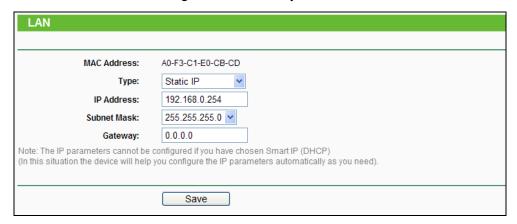

Figure 4-7 LAN - Static IP

- ➤ MAC Address The physical address of the LAN port, as seen from the LAN. The value cannot be changed.
- > **Type** Several IP types are supported, including: (1) Dynamic IP; (2) Static IP, and they are explained below.
  - Dynamic IP In this type, if your range extender have connected to a router, your client
    will dynamically get a IP Address/Gateway from the router, otherwise the client will get a
    IP Address/Gateway in the same network as you set below. And this type is
    recommended.
  - Static IP In this type, you can configure IP Address/Gateway manually.
- ➤ **IP Address** Enter the IP address of your Range Extender in dotted-decimal notation (factory default setting is 192.168.0.254).
- > **Subnet Mask** An address code that determines the size of the network. Normally use 255.255.255.0 as the subnet mask.
- > Gateway The gateway should be in the same subnet as your IP address.

#### ■ Note:

- 1. The IP parameters cannot be configured if you have chosen Dynamic IP. In this situation the device will automatically configure the IP parameters appropriate to your need.
- 2. If you are not familiar with the setting items in this page, it's strongly recommended to keep the provided default values, otherwise may result in lower wireless network performance or even can't work.
- 3. If you choose Static IP, the domain name log in function won't work, and you have to use the IP you set to log in the Range Extender's web based utility.

#### 4.4.2 DHCP Settings

DHCP stands for Dynamic Host Configuration Protocol. The DHCP Server will automatically assign dynamic IP addresses to the computers on the network. This protocol simplifies network management and allows new wireless devices to receive IP addresses automatically without the need to manually assign new IP addresses.

Selecting **Network** > **DHCP Settings** will enable you to set up the Range Extender as a DHCP (Dynamic Host Configuration Protocol) server, which provides the TCP/IP configuration for all the PCs that are connected to the system on the LAN. The DHCP Server can be configured on the page (shown as Figure 4-9), only when you've set the Network LAN type as Static IP in Figure 4-6.

#### P Note:

The DHCP Settings function cannot be configured if you have chosen Dynamic IP in **Network -> LAN**, in which situation the device will help you configure the DHCP automatically as you need. The DHCP Settings page will appear as Figure 4-8.

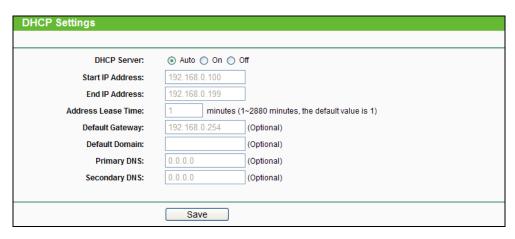

Figure 4-8 DHCP Settings – Auto

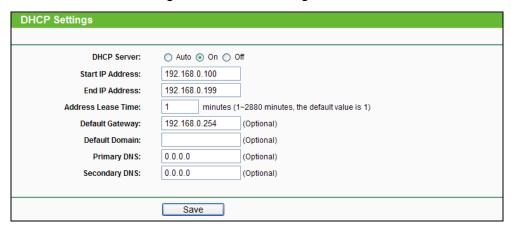

Figure 4-9 DHCP Settings - On

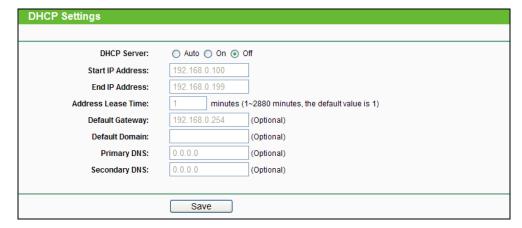

Figure 4-10 DHCP Settings - Off

- DHCP Server Selecting the radio button before Auto/On/Off will disable/enable the DHCP server on your Range Extender. The default setting is Auto. If you disable the Server, you must have another DHCP server within your network or else you must manually configure the computer.
- > **Start IP Address -** This field specifies the first address in the IP Address pool. 192.168.0.100 is the default start IP address.
- End IP Address This field specifies the last address in the IP Address pool. 192.168.0.199 is the default end IP address.

- Address Lease Time Enter the amount of time for the PC to connect to the Range Extender with its current assigned dynamic IP address. The time is measured in minutes. After the time is up, the PC will be automatically assigned a new dynamic IP address. The range of the time is 1 ~ 2880 minutes. The default value is 120 minutes.
- Default Gateway (optional) Enter the IP address of the gateway for your LAN. The factory default setting is 0.0.0.0.
- Default Domain (optional) Enter the domain name of the your DHCP server. You can leave the field blank.
- Primary DNS (optional) Enter the DNS IP address provided by your ISP. Consult your ISP if you don't know the DNS value. The factory default setting is 0.0.0.0.
- Secondary DNS (optional) Enter the IP address of another DNS server if your ISP provides two DNS servers. The factory default setting is 0.0.0.0.

Click **Save** to save the changes.

#### Note:

To use the DHCP server function of the device, you should configure all computers in the LAN as "Obtain an IP Address automatically" mode. This function will not take effect until the device reboots.

#### 4.4.3 DHCP Client List

Selecting **Network > DHCP Client List** will enable you to view the Client Name, MAC Address, Assigned IP and Lease Time for each DHCP Client attached to the device (Figure 4-11).

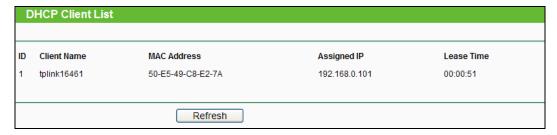

Figure 4-11 DHCP Clients List

- ID Here displays the index of the DHCP client.
- Client Name Here displays the name of the DHCP client.
- > MAC Address Here displays the MAC address of the DHCP client.
- Assigned IP Here displays the IP address that the Range Extender has allocated to the DHCP client.
- ➤ Lease Time Here displays the time of the DHCP client leased. Before the time is up, DHCP client will request to renew the lease automatically.

You cannot change any of the values on this page. To update this page and to show the current attached devices, click on the **Refresh** button.

#### 4.5 Wireless

The **Wireless** option, improving functionality and performance for wireless network, can help you make the Range Extender an ideal solution for your wireless network. Here you can create a

wireless local area network just through a few settings. Wireless Settings is used for the configuration of some basic parameters of the Range Extender. Wireless Security provides three different security types to secure your data and thus provide greater security for your wireless network. MAC filtering allows you to control the access of wireless stations to the Range Extender. Wireless Advanced allows you to configure some advanced parameters for the Range Extender. Throughput Monitor helps to watch wireless throughput information Wireless statistics enables you to get detailed information about the current connected wireless stations.

There are six submenus under the Wireless menu (shown in Figure 4-12): **Wireless Settings**, **Wireless Security**, **Wireless MAC Filtering**, **Wireless Advanced**, **Wireless Statistics** and **Throughput Monitor**. Click any of them, and you will be able to configure the corresponding function. The detailed explanations for each submenu are provided below.

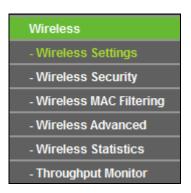

Figure 4-12 Wireless menu

#### 4.5.1 Wireless Settings

Selecting **Wireless > Wireless Settings** will enable you to configure the basic settings for your wireless network on the screen below (Figure 4-13). This page allows you to configure the wireless mode for your device.

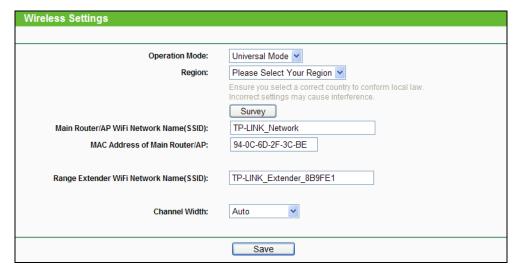

Figure 4-13 Wireless Settings

- Operation Mode Two Operation Modes are supported in most of regions, including Universal Mode and WDS Mode. And some regions also support Proxy Mode.
  - **Universal Mode** The range extender is compatible with most routers and access points in this mode.

- WDS Mode Please choose this mode if your main router or access point works in WDS mode (uses a 4-address frame format to interact with stations).
- Proxy Mode This mode has the best compatibility with routers and access points of all brands. If your range extender has problem working in Universal Mode and WDS Mode, please choose Proxy Mode. However, it may decrease the overall performance.
- Region Select your region from the drop-down list. This field specifies the region where the wireless function of this device can be used. It may be illegal to use the wireless function of this device in a region while you chose a different region in the drop-down list. If your country or region is not listed, please contact your local government agency for assistance.
- > **Survey** Click this button, you can search the AP which runs in the current channel.
- Main Router/AP WiFi Network Name (SSID) The SSID of the AP your device is going to connect to as a client. You can also use the search function to select the SSID to join.
- > MAC Address of Main Router/AP The BSSID of the AP your device is going to connect to as a client. You can also use the search function to select the BSSID to join.
- Range Extender WiFi Network Name (SSID) The wireless network name (also called SSID) of the device which your PC or other device can be connected to.
- > Channel Width The bandwidth of the wireless channel.

To apply any settings you have altered on the page, please click the **Save** button, and then you will be reminded to reboot the device.

#### 4.5.2 Wireless Security

Selecting **Wireless > Wireless Security** will enable you to configure wireless security for your wireless network to protect your data from intruders. The Range Extender provides two security types: WEP and WPA/WPA2-Personal. Wireless security can be set on the following screens. Since the configurations are almost the same in either operation mode, here we just take that in Range Extender mode 1 for example.

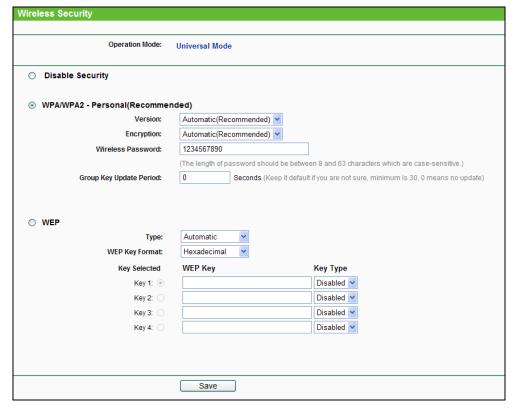

Figure 4-14 Wireless Security

- > Operation Mode Shows the current operation mode.
- Disable Security Check this box radio button to disable wireless security. If disabled, the wireless stations will be able to connect this device without encryption. It is strongly recommended that you choose one of the security types to enable security.
- WPA/ WPA2-Personal Select WPA based on pre-shared key.
  - Version You can select one of following versions.
    - Automatic Select WPA-PSK or WPA2-PSK automatically based on the wireless station's capability and request.
    - WPA-PSK Pre-shared key of WPA.
    - 3) WPA2-PSK Pre-shared key of WPA2.
  - Encryption When you select WPA-PSK or WPA2-PSK for Authentication Type, you can select Automatic, TKIP or AES as Encryption.
  - Wireless Password Enter a passphrase here.
  - **Group Key Update Period** Specify the group key update interval in seconds. The value can be either 0 or at least 30. Enter 0 to disable the update.
- WEP Select 802.11 WEP security.
  - Type You can select one of following types.
    - Automatic Select Shared Key or Open System authentication type automatically based on the wireless station's capability and request.
    - 2) Shared Key Select 802.11 Shared Key authentication type.
    - 3) Open System Select 802.11 Open System authentication type.

- WEP Key Format You can select ASCII or Hexadecimal format. ASCII format stands
  for any combination of keyboard characters in the specified length. Hexadecimal format
  stands for any combination of hexadecimal digits (0-9, a-f, A-F) in the specified length.
- WEP Key Select which of the four keys will be used and enter the matching WEP key
  information for your network in the selected key radio button. These values must be
  identical on all wireless stations in your network.
- **Key Type** You can select the WEP key length (**64-bit**, or **128-bit**, or **152-bit**.) for encryption. "Disabled" means this WEP key entry is invalid.
  - 1) For **64-bit** encryption You can enter 10 hexadecimal digits (any combination of 0-9, a-f, A-F, zero key is not permitted) or 5 ASCII characters.
  - For 128-bit encryption You can enter 26 hexadecimal digits (any combination of 0-9, a-f, A-F, zero key is not permitted) or 13 ASCII characters.
  - 3) For **152-bit** encryption You can enter 32 hexadecimal digits (any combination of 0-9, a-f, A-F, zero key is not permitted) or 16 ASCII characters.

#### P Note:

If you do not set the key, the wireless security function is still disabled even if you have selected Shared Key as Authentication Type.

Be sure to click the **Save** button to save your settings on this page.

#### 4.5.3 Wireless MAC Filtering

Selecting **Wireless > Wireless MAC Filtering** will allow you to set up some filtering rules to control wireless stations accessing the device, which depend on the station's MAC address on the following screen as shown Figure 4-15. Since the configurations are almost the same in either operation mode, here we just take that in Range Extender mode 1 for example.

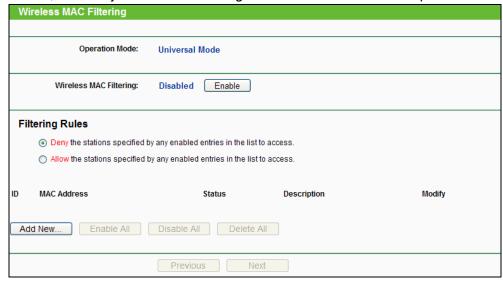

Figure 4-15 Wireless MAC address Filtering

The Wireless MAC Address Filtering feature allows you to control wireless stations accessing the device, which depend on the station's MAC addresses.

> Operation Mode - Shows the current operation mode.

➤ Wireless MAC Filtering - Click the Enable button to trigger the Wireless MAC Address Filtering function. The default setting is disabled.

To Add a Wireless MAC Address filtering entry, click the **Add New...** button. The "Add or Modify Wireless MAC Address Filtering entry" page will appear, shown in Figure 4-16.

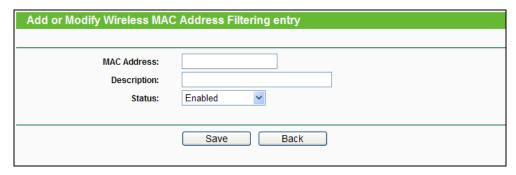

Figure 4-16 Add or Modify Wireless MAC Address Filtering entry

- MAC Address Enter the wireless station's MAC address that you want to control.
- **Description -** Give a simple description of the wireless station.
- > Status Select a status for this entry, either Enabled or Disabled.

#### To set up an entry, follow these instructions:

First, you must decide whether the unspecified wireless stations can access the device or not. If you desire that the unspecified wireless stations can access the device, please select the radio button Allow the stations not specified by any enabled entries in the list to access, otherwise, select the radio button Deny the stations not specified by any enabled entries in the list to access.

#### To add a MAC Address Filtering entry, follow these instructions:

- Enter the appropriate MAC Address into the MAC Address field. The format of the MAC Address is XX-XX-XX-XX-XX (X is any hexadecimal digit). For example: 00-0A-EB-B0-00-0B.
- 2. Enter a simple description of the wireless station in the **Description** field. For example: Wireless station A.
- 3. Select **Enabled** or **Disabled** for this entry on the **Status** pull-down list.
- 4. Click the **Save** button to save this entry.

To add additional entries, repeat steps 1-4.

#### To modify or delete an existing entry:

- 1. Click the **Modify** in the entry you want to modify. If you want to delete the entry, click the **Delete**.
- 2. Modify the information.
- Click the Save button.

Click the Enable All button to make all entries enabled

Click the **Disable All** button to make all entries disabled.

Click the **Delete All** button to delete all entries

Click the **Next** button to go to the next page and click the **Previous** button to return to the previous page.

**For example:** If you desire that the wireless station A with MAC address 00-0A-EB-00- 07-BE is able to access the device, while all other wireless stations cannot access the device, you should configure the **Wireless MAC Address Filtering** list by following these steps:

- 1. Click the **Enable** button to enable this function.
- 2. Select the radio button: Deny the stations not specified by any enabled entries in the list to access for Filtering Rules.
- 3. Delete all or disable all entries if there are any entries already.
- 4. Click the Add New... button and enter the MAC address 00-0A-EB-00-07-BE in the MAC Address field, enter Wireless Station A in the Description field and select Enabled in the Status pull-down list. Click the Save button.

The filtering rules that configured should be similar to the following list:

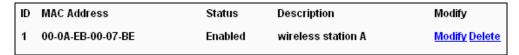

#### Note:

If you enable the function and select the "Deny the stations not specified by any enabled entries in the list to access" for Filtering Rules, and there are not any enabled entries in the list, thus, no wireless stations can access the device.

#### 4.5.4 Wireless Advanced

Selecting **Wireless > Wireless Advanced** will allow you to do some advanced settings for the device in the following screen shown in Figure 4-17. Since the configurations are almost the same in either operation mode, here we just take that in Range Extender mode 1 for example.

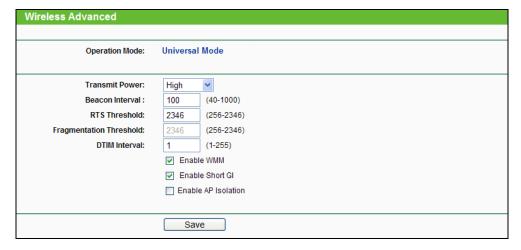

Figure 4-17 Wireless Advanced

- Operation Mode Shows the current Operation Mode.
- Transmit Power Specifies the transmit power of the device. You can select High, Middle or Low which you would like. High is the default setting and is recommended.

- Beacon Interval Specifies a value between 40-1000 milliseconds. The beacons are the packets sent by the device to synchronize a wireless network. Beacon Interval value determines the time interval of the beacons. The default value is 100.
- RTS Threshold Specifies the RTS (Request to Send) Threshold. If the packet is larger than the specified RTS Threshold size, the device will send RTS frames to a particular receiving station and negotiate the sending of a data frame. The default value is 2346.
- Fragmentation Threshold This value is the maximum size determining whether packets will be fragmented. Setting the Fragmentation Threshold too low may result in poor network performance since excessive packets. 2346 is the default setting and is recommended.
- **DTIM Interval -** Determines the interval of the Delivery Traffic Indication Message (DTIM). You can specify the value between 1-255 Beacon Intervals. The default value is 1, which indicates the DTIM Interval is the same as Beacon Interval.
- Enable WMM WMM function can guarantee the packets with high- priority messages being transmitted preferentially. It is strongly recommended enabled.
- Enable Short GI This function is recommended for it will increase the data capacity by reducing the guard interval time.
- Enable AP Isolation Isolates all connected wireless stations so that wireless stations cannot access each other through WLAN.

#### 4.5.5 Wireless Statistics

Selecting Wireless > Wireless Statistics will allow you to see the wireless transmission information in the following screen shown in Figure 4-18.

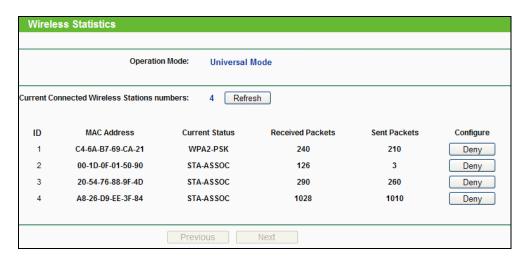

Figure 4-18 Statistics of the device attached wireless stations

- Operation Mode Shows the current operation mode
- MAC Address Shows the connected wireless station's MAC address
- Current Status The connected wireless station's running status, one of STA-AUTH / STA-ASSOC / STA-JOINED / WPA / WPA-PSK / WPA2 / WPA2-PSK / AP-UP / AP-DOWN / Disconnected
- Received Packets packets received by the station
- Sent Packets packets sent by the station

You cannot change any of the values on this page. To update this page and to show the current connected wireless stations, click the **Refresh** button.

If the numbers of connected wireless stations go beyond one page, click the **Next** button to go to the next page and click the **Previous** button to return the previous page.

#### P Note:

This page will be refreshed automatically every 5 seconds.

#### 4.5.6 Throughput Monitor

Selecting **Wireless** > **Throughput Monitor** will helps to watch wireless throughput information in the following screen shown in Figure 4-19.

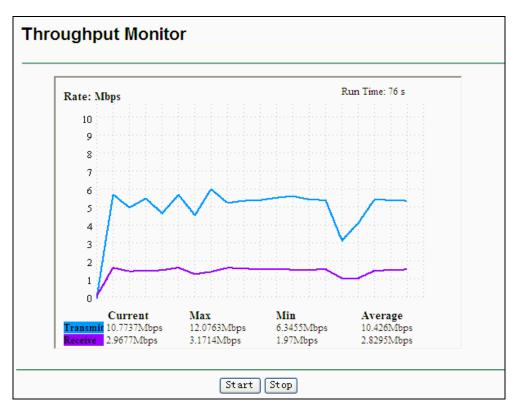

Figure 4-19 Throughput Monitor

- Rate The Throughput unit.
- > Run Time How long this function is running.
- > Transmit Wireless transmit rate information.
- > Receive Wireless receive rate information.

Click the **Start** button to start wireless throughput monitor.

Click the **Stop** button to stop wireless throughput monitor.

### 4.6 System Tools

**System Tools** option helps you to optimize the configuration of your device. You can upgrade the Range Extender to the latest version of firmware as well as backup or restore the Range Extender's configuration files. It's suggested that you change the default password to a more

secure one because it controls access to the device's web-based management page. Besides, you can find out what happened to the system in System Log.

There are six submenus under the **System Tools** menu (shown as Figure 4-20): **Firmware Upgrade**, **Factory Defaults**, **Backup & Restore**, **Reboot**, **Password**, and **System Log**. Clicking any of them will enable you to configure the corresponding function. The detailed explanations for each submenu are provided below.

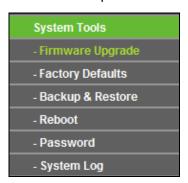

Figure 4-20 The System Tools menu

#### 4.6.1 Firmware Upgrade

Selecting **System Tools** > **Firmware Upgrade** allows you to upgrade the latest version of firmware for the device on the screen shown in Figure 4-21.

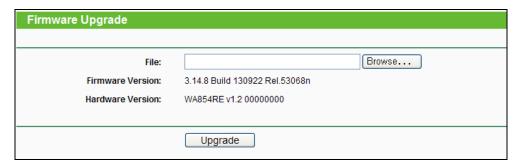

Figure 4-21 Firmware Upgrade

New firmware versions are posted at <a href="http://www.tp-link.com">http://www.tp-link.com</a> and can be downloaded for free.

- > **Firmware Version -** Here displays the current firmware version.
- > **Hardware Version -** Here displays the current hardware version. The hardware version of the upgrade file must accord with the current hardware version.

#### **☞** Note:

- 1. There is no need to upgrade the firmware unless the new firmware has a new feature you want to use. However, when experiencing problems caused by the device itself, you can try to upgrade the firmware.
- 2. Before upgrading the device's firmware, you should write down some of your customized settings to avoid losing important configuration settings of device.

#### To upgrade the device's firmware, follow these instructions:

1. Download a more recent firmware upgrade file from the TP-LINK website (http://www.tp-link.com).

- 2. Enter the path name or click **Browse...** to select the downloaded file on the computer into the File blank.
- 3. Click Upgrade.

#### 

Do not turn off the device or press the Reset button while the firmware is being upgraded. The device will reboot after the Upgrading has been finished.

#### 4.6.2 Factory Defaults

Selecting System Tools > Factory Default allows you to restore the factory default settings for the device on the screen shown in Figure 4-22.

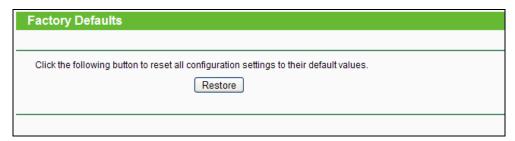

Figure 4-22 Restore Factory Defaults

Click **Restore** to reset all configuration settings to their default values.

Default **User Name**: admin Default Password: admin

Default IP Address: 192.168.0.254 Default Subnet Mask: 255.255.255.0

#### P Note:

Any settings you have saved will be lost when the default settings are restored.

#### 4.6.3 Backup & Restore

Selecting System Tools > Backup & Restore allows you to save all configuration settings to your local computer as a file or restore the device's configuration on the screen shown in Figure 4-23.

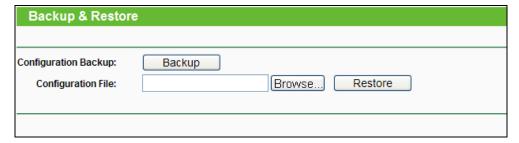

Figure 4-23 Save or Restore the Configuration

Click **Backup** to save all configuration settings to your local computer as a file.

To restore the device's configuration, follow these instructions:

Click **Browse...** to find the configuration file which you want to restore.

 Click Restore to update the configuration with the file whose path is the one you have input or selected in the blank.

#### P Note:

The current configuration will be covered with the uploading configuration file. Wrong process will lead this device unmanaged. The restoring process lasts for 20 seconds and this device will restart automatically then. Keep the power of this device on during the process, in case of any damage.

#### 4.6.4 Reboot

Selecting **System Tools** > **Reboot** allows you to reboot the device on the screen shown in Figure 4-24.

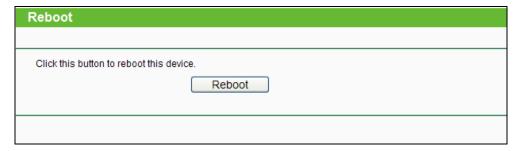

Figure 4-24 Reboot the device

Click the **Reboot** button to reboot the device.

Some settings of the device will take effect only after rebooting, which include:

- Change LAN IP Address (System will reboot automatically).
- Change the Wireless configurations.
- Change the Web Management Port.
- Upgrade the firmware of the device (system will reboot automatically).
- Restore the device's settings to factory defaults (system will reboot automatically).
- Update the configuration with a file (system will reboot automatically).

#### 4.6.5 Password

Selecting **System Tools > Password** allows you to change the factory default user name and password of the device on the screen shown in Figure 4-25.

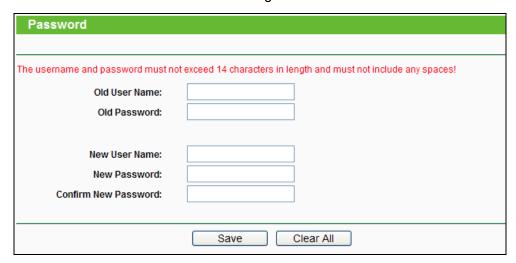

Figure 4-25 Password

It is strongly recommended that you change the factory default user name and password of the device. All users who try to access the device's web-based management page or Quick Setup will be prompted for the device's user name and password.

#### P Note:

The new user name and password must not exceed 14 characters in length and must not include any spaces. Enter the new Password twice to confirm it.

Click Save when finished.

Click Clear All to clear all.

#### 4.6.6 System Log

Selecting **System Tools > System Log** allows you to query the Logs of the device on the screen shown in Figure 4-26.

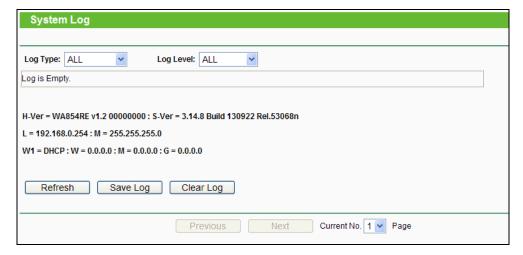

Figure 4-26 System Log

The device can keep logs of all traffic. You can query the logs to find what happened to the device.

- **Log Type -** By selecting the log type, only logs of this type will be shown.
- **Log Level -** By selecting the log level, only logs of this level will be shown.

Click the **Refresh** button to show the latest log list.

Click the **Save Log** button to save all the logs in a txt file.

Click the **Clear Log** button to delete all the logs from the system permanently, not just from the page.

Click the **Next** button to go to the next page, or click the **Previous** button return to the previous page.

# **Appendix A: Factory Defaults**

| Item                           | Default Value             |  |  |
|--------------------------------|---------------------------|--|--|
| Common Default Settings        |                           |  |  |
| Username                       | admin                     |  |  |
| Password                       | admin                     |  |  |
| IP Address                     | 192.168.0.254             |  |  |
| Subnet Mask                    | 255.255.255.0             |  |  |
| Domain                         | http://tplinkrepeater.net |  |  |
| Wireless                       |                           |  |  |
| SSID                           | TP-LINK_Extender_XXXXXX   |  |  |
| Wireless Security              | Disabled                  |  |  |
| Wireless MAC Address Filtering | Disabled                  |  |  |

# Note:

The default SSID is TP-LINK\_Extender\_XXXXXX (XXXXXX indicates the last unique six characters of each device's MAC address). This value is case-sensitive.

# **Appendix B: Troubleshooting**

#### T1. How do I restore my Range Extender's configuration to its factory default settings?

There are TWO methods available to restore the factory defaults.

#### Method 1:

With the Range Extender powered on, use a pin to press the RESET button until all the LEDs turn on momentarily, then release the button and wait the Range Extender to reboot to its factory default settings.

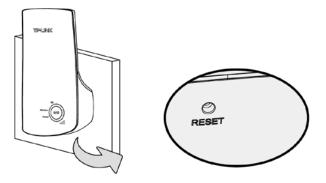

#### Method 2:

Get logged in to the web-based management page of TL-WA854RE, then go to "System Tools -> Factory Defaults" and click "Restore".

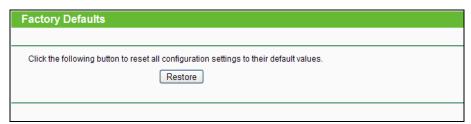

#### P Note:

Once the Range Extender is reset, the current configuration settings will be lost and you will need to reconfigure it.

#### T2. What can I do if I forget my password?

- 1) Restore the Range Extender's configuration to its factory default settings. If you don't know how to do that, please refer to previous **T1**;
- 2) Use the default user name and password: **admin**, **admin**;
- 3) Try to reconfigure your Range Extender by following the instructions of this UG.

#### T3. What can I do if I cannot access the web-based configuration page?

- 1) Check to verify all the connections (either wireless or wired ones) are proper. If yes, please proceed to the next step; otherwise, check the connections again.
- 2) Try to obtain an IP address and gateway; if succeed, open your web-browser, enter the default domain http://tplinkrepeater.net in the address field and get logged in. If you are unable to log in, please **RESET** the device, and then use the default IP address to get into the web-based configuration page, reconfigure the device.

3) Feel free to contact our technical support, if the problem still persists.

# T4. How can I know that my wireless signal has been repeated and boosted by TL-WA854RE?

An easy way is to compare the signal strength of your target wireless network (symbolized by its SSID), with TL-WA854RE in operation vs. out of operation. Before comparison, you'd better make sure your computer can obtain an IP address from your target wireless network and thus access the Internet, either via TL-WA854RE or without.

# T5. Why does the wireless transmission rate speed down, while the wireless signal is stronger after repeated by TL-WA854RE?

In compliance with the wireless transmission protocol, all the Range Extender devices are set to work in half-duplex instead of full-duplex mode. In other words, the Range Extender has to process one-way communication between your root Wireless router (or AP) and the terminal clients; so the transmission time will be double-increased, while the speed will be decreased. TP-LINK recommends that you connect to the Range Extender when your home network connection is poor, or when you want a larger wireless coverage to eliminate "dead zones".

# **Appendix C: Specifications**

| General                  |                                                                                                    |  |  |  |
|--------------------------|----------------------------------------------------------------------------------------------------|--|--|--|
| Standards and Protocols  | IEEE 802.3, 802.3u, 802.11n, 802.11b and 802.11g, TCP/IP, DHCP                                                                         |  |  |  |
| Safety & Emission        | CE                                                                                                    |  |  |  |
| Ports                    | One 10/100M Auto-Negotiation LAN RJ45 port                                                                                             |  |  |  |
| Wireless                 |                                                                                                    |  |  |  |
| Frequency Band           | 2.4~2.4835GHz                                                                                                    |  |  |  |
| Radio Data Rate          | 11n: up to 300Mbps (Automatic) 11g: 54/48/36/24/18/12/9/6M (Automatic) 11b: 11/5.5/2/1M (Automatic)                                    |  |  |  |
| Frequency Expansion      | DSSS (Direct Sequence Spread Spectrum)                                                                                                 |  |  |  |
| Modulation               | DBPSK, DQPSK, CCK, OFDM, 16-QAM, 64-QAM                                                                                                |  |  |  |
| Security                 | WEP, WPA-PSK, WPA2-PSK                                                                                                    |  |  |  |
| Sensitivity @PER         | 270M: -68dBm@10% PER<br>108M: -68dBm@10% PER;<br>54M: -68dBm@10% PER<br>11M: -85dBm@8% PER;<br>6M: -88dBm@10% PER<br>1M: -90dBm@8% PER |  |  |  |
| Physical and Environment |                                                                                                    |  |  |  |
| Working Temperature      | 0°C~40°C (32°F~104°F)                                                                                                    |  |  |  |
| Working Humidity         | 10% ~ 90% RH, Non-condensing                                                                                                    |  |  |  |
| Storage Temperature      | -40°C~70°C(-40°F~158°F)                                                                                                    |  |  |  |
| Storage Humidity         | 5% ~ 95% RH, Non-condensing                                                                                                    |  |  |  |

# **Appendix D: Glossary**

- 802.11b The 802.11b standard specifies a wireless networking at 11 Mbps using direct-sequence spread-spectrum (DSSS) technology and operating in the unlicensed radio spectrum at 2.4GHz, and WEP encryption for security. 802.11b networks are also referred to as Wi-Fi networks.
- 802.11g specification for wireless networking at 54 Mbps using direct-sequence spread-spectrum (DSSS) technology, using OFDM modulation and operating in the unlicensed radio spectrum at 2.4GHz, and backward compatibility with IEEE 802.11b devices, and WEP encryption for security.
- 802.11n 802.11n builds upon previous 802.11 standards by adding MIMO (multiple-input multiple-output). MIMO uses multiple transmitter and receiver antennas to allow for increased data throughput via spatial multiplexing and increased range by exploiting the spatial diversity, perhaps through coding schemes like Alamouti coding. The Enhanced Wireless Consortium (EWC) was formed to help accelerate the IEEE 802.11n development process and promote a technology specification for interoperability of next-generation wireless local area networking (WLAN) products.
- > Access Point (Range Extender) A wireless LAN transceiver or "base station" that can connect a wired LAN to one or many wireless devices. Access points can also bridge to each
- DNS (Domain Name System) An Internet Service that translates the names of websites into IP addresses.
- Domain Name A descriptive name for an address or group of addresses on the Internet.
- DoS (Denial of Service) A hacker attack designed to prevent your computer or network from operating or communicating.
- DSL (Digital Subscriber Line) A technology that allows data to be sent or received over existing traditional phone lines.
- ISP (Internet Service Provider) A company that provides access to the Internet.
- MTU (Maximum Transmission Unit) The size in bytes of the largest packet that can be transmitted.
- SSID A Service Set Identification is a thirty-two character (maximum) alphanumeric key identifying a wireless local area network. For the wireless devices in a network to communicate with each other, all devices must be configured with the same SSID. This is typically the configuration parameter for a wireless PC card. It corresponds to the ESSID in the wireless Access Point and to the wireless network name.
- WEP (Wired Equivalent Privacy) A data privacy mechanism based on a 64-bit or 128-bit or 152-bit shared key algorithm, as described in the IEEE 802.11 standard.
- Wi-Fi –A trademark of the Wi-Fi Alliance and the brand name for products using the IEEE 802.11 family of standards.
- WLAN (Wireless Local Area Network) A group of computers and associated devices communicate with each other wirelessly, which network serving users are limited in a local area.

WPA (Wi-Fi Protected Access) - WPA is a security technology for wireless networks that improves on the authentication and encryption features of WEP (Wired Equivalent Privacy). In fact, WPA was developed by the networking industry in response to the shortcomings of WEP. One of the key technologies behind WPA is the Temporal Key Integrity Protocol (TKIP). TKIP addresses the encryption weaknesses of WEP. Another key component of WPA is built-in authentication that WEP does not offer. With this feature, WPA provides roughly comparable security to VPN tunneling with WEP, with the benefit of easier administration and use. This is similar to 802.1x support and requires a RADIUS server in order to implement. The Wi-Fi Alliance will call this, WPA-Enterprise. One variation of WPA is called WPA Pre Shared Key or WPA-Personal for short - this provides an authentication alternative to an expensive RADIUS server. WPA-Personal is a simplified but still powerful form of WPA most suitable for home Wi-Fi networking. To use WPA-Personal, a person sets a static key or "passphrase" as with WEP. But, using TKIP, WPA-Personal automatically changes the keys at a preset time interval, making it much more difficult for hackers to find and exploit them. The Wi-Fi Alliance will call this, WPA-Personal.

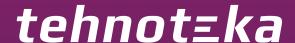

Ovaj dokument je originalno proizveden i objavljen od strane proizvođača, brenda TP-Link, i preuzet je sa njihove zvanične stranice. S obzirom na ovu činjenicu, Tehnoteka ističe da ne preuzima odgovornost za tačnost, celovitost ili pouzdanost informacija, podataka, mišljenja, saveta ili izjava sadržanih u ovom dokumentu.

Napominjemo da Tehnoteka nema ovlašćenje da izvrši bilo kakve izmene ili dopune na ovom dokumentu, stoga nismo odgovorni za eventualne greške, propuste ili netačnosti koje se mogu naći unutar njega. Tehnoteka ne odgovara za štetu nanesenu korisnicima pri upotrebi netačnih podataka. Ukoliko imate dodatna pitanja o proizvodu, ljubazno vas molimo da kontaktirate direktno proizvođača kako biste dobili sve detaljne informacije.

Za najnovije informacije o ceni, dostupnim akcijama i tehničkim karakteristikama proizvoda koji se pominje u ovom dokumentu, molimo posetite našu stranicu klikom na sledeći link:

https://tehnoteka.rs/p/tp-link-tl-wa854re-range-extender-akcija-cena/